# **PRO SENIORY Josef Pecinovský**

První kroky s notebookem a jak ho ovládat Zvětšení písma a větší kontrast obrazovky Internet, e-mail a fotografie Řešení obtíží a návody pro každou situaci

windows >

GPRESS

**Josef Pecinovský**

## **Notebook pro seniory vydání pro Windows 7**

**Computer Press Brno 2012**

### **Notebook pro seniory vydání pro Windows 7**

#### **Josef Pecinovský**

**Obálka:** Martin Sodomka **Odpovědný redaktor:** Michal Janko **Technický redaktor:** Jiří Matoušek

Objednávky knih: http://knihy.cpress.cz www.albatrosmedia.cz eshop@albatrosmedia.cz bezplatná linka 800 555 513 ISBN 978-80-251-3178-7

Vydalo nakladatelství Computer Press v Brně roku 2012 ve společnosti Albatros Media a. s. se sídlem Na Pankráci 30, Praha 4. Číslo publikace 16 028.

© Albatros Media a. s. Všechna práva vyhrazena. Žádná část této publikace nesmí být kopírována a rozmnožována za účelem rozšiřování v jakékoli formě či jakýmkoli způsobem bez písemného souhlasu vydavatele.

Druhý dotisk 1. vydání

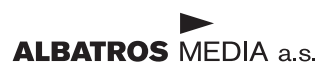

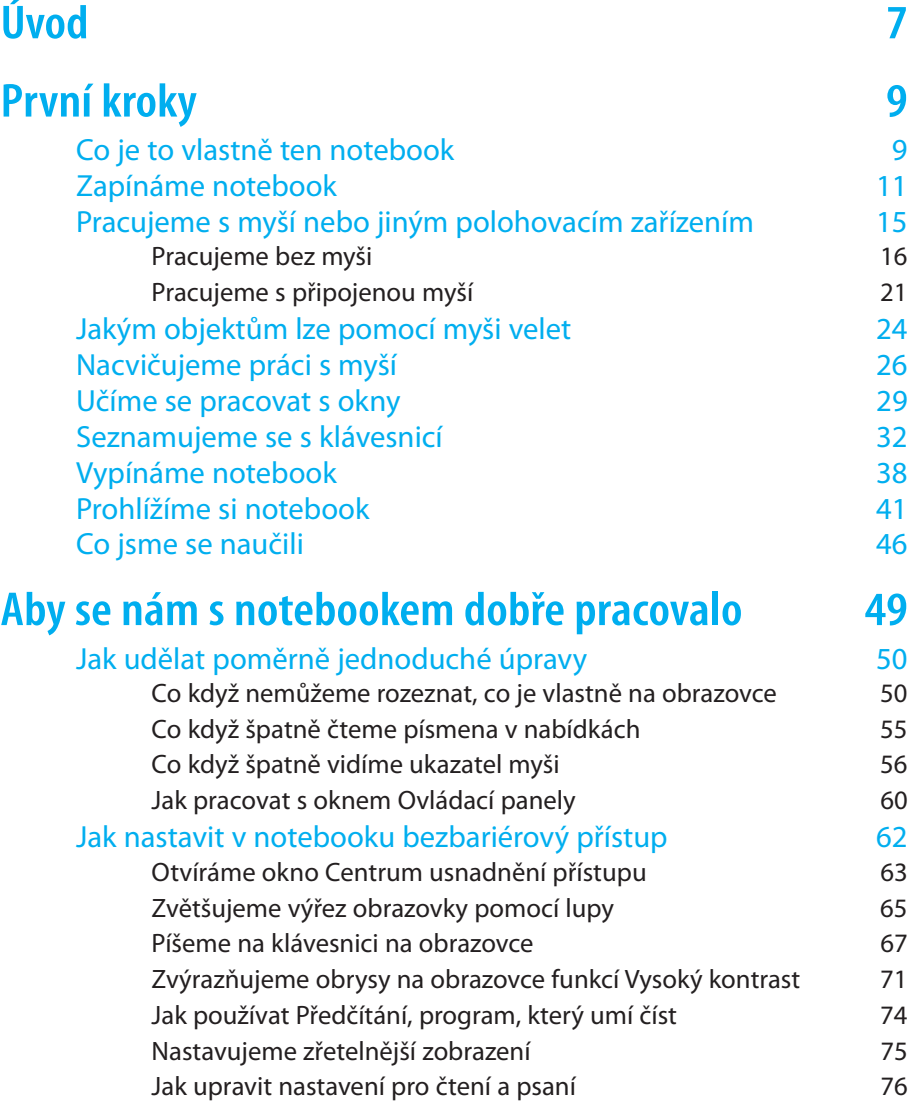

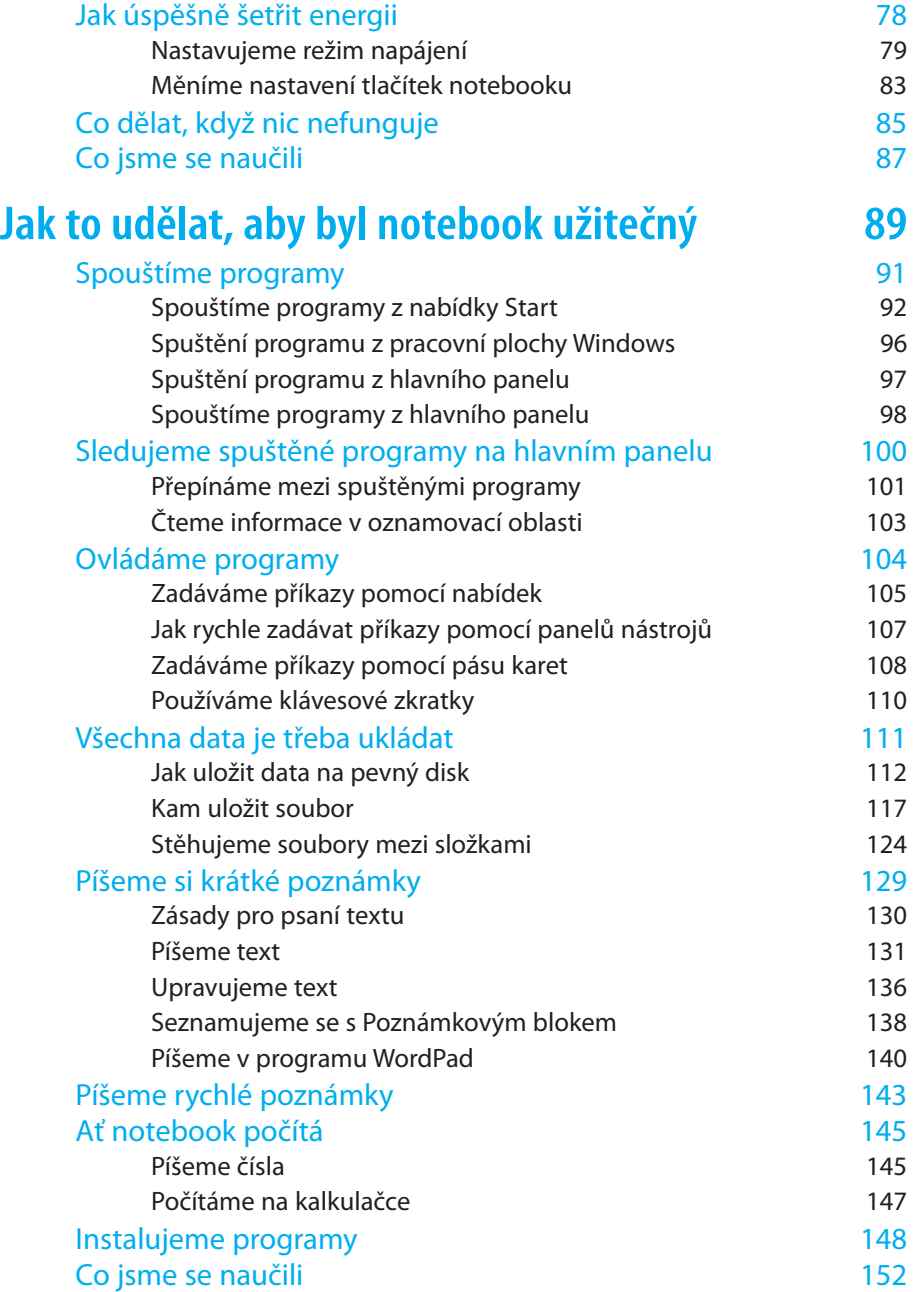

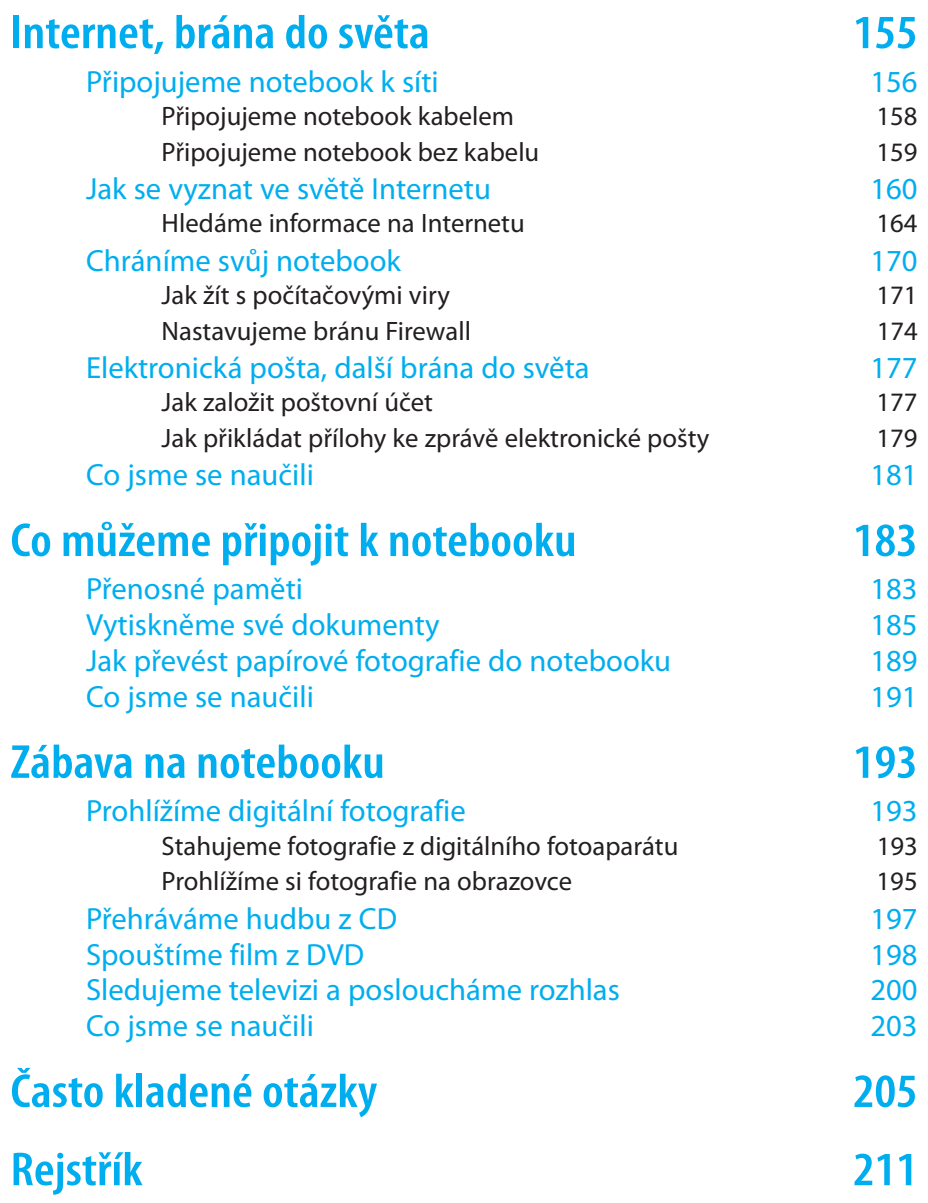

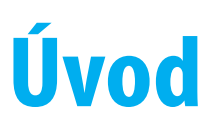

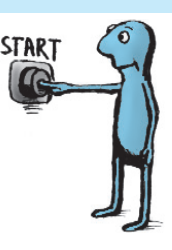

Úvodem mi dovolte, abych se vám představil. Je to totiž důležité. Patřím k vaší generaci, protože jsem se narodil před více než 60 lety a v době našeho mládí nebylo o počítačích ani vidu, ani slechu. Osud tomu chtěl, že se i přesto počítače staly zdrojem mé obživy. Věřte mi, velmi nelibě nesu, když vidím mnohé své vrstevníky, kteří na tyto přístroje pohlížejí s despektem a tvrdí, že už to není pro ně a že se to nikdy nemohou naučit.

Ale ono to opravdu není tak těžké. Jsme v důchodu a máme dost času, proč bychom se něco nenaučili? Vždyť si možná říkáte: "Když to zvládne můj osmiletý vnouček, já to přece dokážu taky! Jenže jak začít? Ano, vždycky je tady jakýsi přirozený ostych a obava z toho, že si člověk udělá ostudu. Je to zbytečné, protože žádný učený z nebe nespadl.

K počítačům nelze přistupovat s pocitem těch, kteří nevlezou do vody, dokud se nenaučí plavat. A že je nám o pár let víc? To přece vůbec nevadí. Naopak, máme přece více času.

Možná se vám to už stalo, možná, že se vám to i stane. Najednou máte v rodině nový notebook.

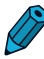

**Poznámka:** Pod pojmem notebook se rozumí malý přenosný počítač, připomínající svým vzhledem poznámkový blok nebo zápisník, tedy anglicky notebook. Někdy se můžete také setkat s pojmem laptop (počítač, který se dá používat na klíně).

V dnešní době je to trochu jiné než za našich mladých časů, kdy domácí přístroje sloužily do doby, až definitivně dosloužily, třeba i desítky let. Dnes stačí dva tři roky, aby přístroj, ač plně funkční, nejenže vyšel z módy, ale dokonce beznadějně zastaral. Navíc už mnohdy zdaleka nestačí požadavkům toho, kdo ho používá.

### **Úvod**

Takovému stárnutí říkáme stárnutí morální, fyzicky by přístroj jistě ještě sloužil dlouhá léta k plné spokojenosti. Počítače (a mobilní telefony) morálně stárnou snad nejrychleji ze všech produktů moderní elektroniky. A tak se nedivte, když vám syn, vnuk, dcera, vnučka, synovec, neteř (nehodící se škrtněte) položí otázku: "Zbyl mi tady notebook, nechceš ho?"

Běžná reakce staršího člověka v tomto okamžiku předpokládá zděšení, paniku, bezradnost, strach. Okamžitě probíhají hlavou myšlenky typu: "Já tomu přece nerozumím. Co s tím budu dělat? Já vůbec nevím, k čemu by mi to bylo."

Jestliže v tomto okamžiku budete reagovat odmítavě, právě jste promarnili velkou šanci. Podruhé už se vás nikdo nezeptá a nepotřebný notebook skončí v lepším případě v bazaru, v horším případě ve sběrném dvoře. A to je přece škoda, ne?

Pokud čtete tuto knihu, buď už jste na výše uvedenou otázku řekli ano, či už ve vás nějaký ten červík hlodá, nebo snad dokonce již máte podobný přístroj vyhlédnutý ve specializovaném obchodě.

V tom případě vám blahopřeji, překročili jste Rubikon a octli jste se ve světě počítačů.

Teď je tu ještě otázka – co s tou černou placatou krabičkou podniknout? Odpověď by vám měla dát tato kniha.

Všechny postupy v této knize jsou psány pro operační systém Windows 7. Máte-li ve svém notebooku starší operační systém Windows Vista nebo Windows XP, vězte, že se tyto postupy v zásadě neliší. Pokud by rozdíly skutečně měly být markantní, vždy vás na ně v textu upozorním.

### KAPITOLA 1

## **První kroky**

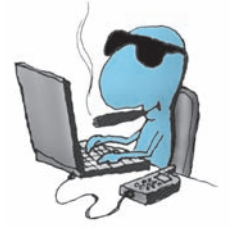

Úvod máme šťastně za sebou, takže nastal čas, abychom se s notebookem seznámili. V této kapitole si tedy řekneme, jak vlastně notebook vypadá, jak je to v něm zařízeno, popíšeme si jeho možnosti a zkusíme jej zapnout.

Už při čtení této kapitoly se hodí mít notebook před sebou na stole, můžeme si tak hned kontrolovat, jak text v knize odpovídá skutečnosti. Nebudeme jej zatím zapínat, pokud jsme to ještě nikdy nedělali, ostatně k tomu dojde hned na další straně.

## Co je to vlastně ten notebook

Už jsme si řekli, že notebook (čteme "noutbuk") je přenosný počítač. Pokud jen očkem mrkneme na nějaký stolní počítač, zjistíme, že toto zařízení sestává přinejmenším ze čtyř součástí, velké skříně, samostatného displeje, připojené klávesnice a myši; takové složité monstrum je prostě přikováno ke stolu a o nějakém operativním stěhování nemůže být řeč. Hned jsou tedy patrné rozdíly – náš notebook je malý, o něco větší než kniha, a jedná se o jediný kus. V tom je jeho síla a největší výhoda.

Teď se možná hodí krátký odstavec popisující mé zkušenosti se stolním počítačem, který jsem si vezl na dovolenou na pronajatou chalupu, aniž bych se předem přesvědčil, zda tam bude k dispozici vhodný stůl. Žádný takový stůl tam nebyl, tak skříň počítače ležela na zemi, monitor na skříňce s botami a klávesnici bylo třeba držet na klíně. Myší se dalo rejdit jen na koleně nebo na polštáři. Už tenkrát jsem svůj vrozený odpor k notebookům silně přehodnotil. Dnes mám počítače dva, jeden doma na stole a právě na něm píši tuto knihu, a druhý v kufříku, který mě provází na všech cestách. Nosím jej na zádech v batohu do zaměstnání, mohu jej vybalit v autobuse, ve vlaku, v restauraci i v hotelovém pokoji. Čas, který jsem dříve marnil

spánkem nebo sledováním krajiny z okna, mohu nyní využít tvůrčím způsobem.

Vše má pochopitelně jistá omezení. Notebook se přece jen někdy pronese, ta svá čtyři kila si s sebou vždycky bere, a zpravidla je dost hladový po elektřině, a té není vždy dostatek.

Ale co je nejdůležitější – notebook, ač docela maličký, dokáže totéž co stolní počítač. Z funkčního hlediska se jedná o naprosto stejný, plnohodnotný přístroj.

K čemu jej vlastně využijeme?

Tady je třeba sdělit důležitou informaci. Počítače nejsou na počítání, tuto činnost přenecháme kalkulačkám. Počítače jsou přístroje na zpracování informací.

Můžeme namítnout, že přece žádné informace, které by bylo třeba zpracovávat počítačem, nemáme. Možná že ne, ale stačí se trochu zamyslet.

Co třeba texty? Pravda, když chceme někomu poslat pohlednici k narozeninám, počítač nám asi moc nepomůže, ale jakmile chceme někomu napsat dopis nebo jiné jednoduché sdělení, už se počítače začínají hlásit o svá práva. Nejenže za pomoci notebooku svůj dopis můžeme vytvořit, ale můžeme jej rovněž odeslat, aniž bychom vstali od stolu, a během několika minut si můžeme na stejné obrazovce číst odpověď od adresáta. Tomuto fenoménu dnešní doby se říká *elektronická pošta*.

Pokud si vedeme deník, píšeme verše, povídky, fejetony nebo romány, je pro nás každý počítač tou nejlepší investicí. K tomu lze využít program zvaný *textový editor*.

Pojďme dál: chceme si přečíst noviny? Vůbec nemusíme běhat do trafiky, tu správnou stránku nám rovněž nabídne notebook. Ano, tady využijeme *Internet*, síť sítí a nekonečný zdroj informací.

A konečně i tu kalkulačku, která vypočtený výsledek ihned zapomene, nám může notebook také nahradit a rodinné účty nám uspořádá přehledně a jasně. A když si chceme zahrát karty nebo šachy a nemáme právě s kým, pak je tu notebook, trpělivý protihráč.

Třeba si položíme otázku – tohle všechno přece dokáže i stolní počítač, proč vlastně používat místo něj to placaté zařízení, připomínající knihu?

Důvod je nasnadě – zatímco stolní počítač zabere celý stůl i blízké okolí, notebook je jediným masivním kouskem hmoty, kterou lze nosit stále s sebou, a v případě potřeby jej lze během pěti vteřin odklidit na jiné místo. Stačí zaklapnout víko.

Pravda, notebook někdy vyžaduje poněkud odlišné postupy.

Především – všechno je maličké. Ty úplně nejmenší počítače dnes vlastně splynuly v jeden přístroj s mobilním telefonem a říká se jim různě, třeba kapesní diáře. Do takové hloubky naše kniha nepůjde.

Budeme se zabývat notebookem rozumné velikosti, tedy velkým asi tak jako kniha formátu A4. Takový notebook má displej (obrazovku) o úhlopříčce 14 palců, tedy necelých 40 centimetrů. To není zas tak málo, stačí, když si připomeneme, že nejstarší televizory měly úhlopříčku asi 25 cm, mnozí z nás si je jistě pamatují.

A abychom si je nečetli, je čas dát se do díla. Vše budeme hned zkoušet.

### Zapínáme notebook

Notebook již tedy máme před sebou na stole. Můžeme jej provozovat na baterie, ale určitě bude výhodnější, když jej doma budeme "krmit" z elektrické sítě.

K notebooku jsme dostali "zdroj", tedy elektrický kabel končící na jednom konci vidlicí na 230 V a na druhém konci speciální zásuvkou, která pasuje přesně do jednoho otvoru na zadní stěně přístroje.

Nejdříve zastrčíme zásuvku do notebooku a teprve potom zasuneme vidlici do elektrické zásuvky.

Teď už nebudeme váhat a dáme se do práce. Otevřeme víko notebooku – obvykle bývá zajištěno malou západkou, kterou stačí stisknout nebo posunout do strany. Víko by mělo jít otvírat poměrně snadno. Nastavíme je do takové polohy, abychom se na plochu

displeje dívali zhruba v pravém úhlu; později nastavení upravíme podle toho, jak bude jas displeje vyhovovat našim očím. Stačí maličký pohyb víkem a jas displeje se začíná markantně měnit.

Podívejme se na obrázek 1.1. Zde můžeme vidět běžný notebook připravený k práci. Rozlišujeme na něm především displej, malou plochou obrazovku. Zatím na nevidíme nic.

Abychom mohli s notebookem pracovat, potřebujeme zařízení, kterým se s ním můžeme dorozumět. Proto je zde k dispozici klávesnice a polohovací zařízení zvané touchpad (čteme "tačped").

Notebook se zapíná vypínačem a pro informaci jsou tu umístěny kontrolní diody. Kromě toho zde můžeme zaznamenat otvory reproduktorů – notebook není němý a bude si s námi vyprávět, i když ne přímo slovy.

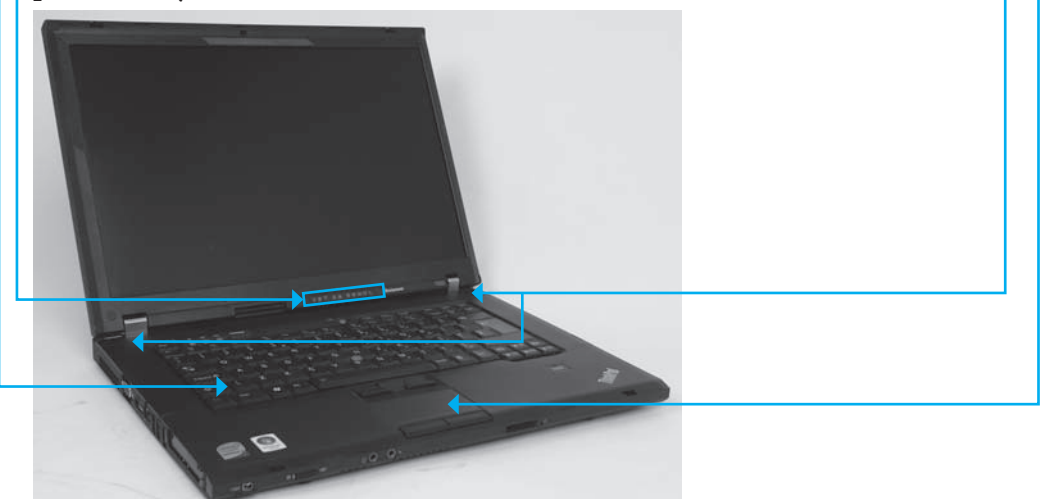

**Obrázek 1.1** Typický notebook

Tlačítko pro zapnutí může být umístěno různě, poznáme je podle symbolu kroužku s anténkou tak jako na obrázku 1.2. Lehce, ale důrazně je stiskneme.

Jakmile tak učiníme, začnou se dít velké věci. Nejprve se rozsvítí snad všechna kontrolní světýlka zvaná diody. Mnohá potom budou

### **Zapínáme notebook**

svítit trvale nebo problikávat v nepravidelných intervalech, jiná hned zhasnou. Seznámíme se s nimi později.

Velmi důležité je světýlko, které svítí trvale, když je notebook zapnutý. Mnohdy to bývá jediný signál naznačující, že notebook "žije", displej totiž může pohasnout

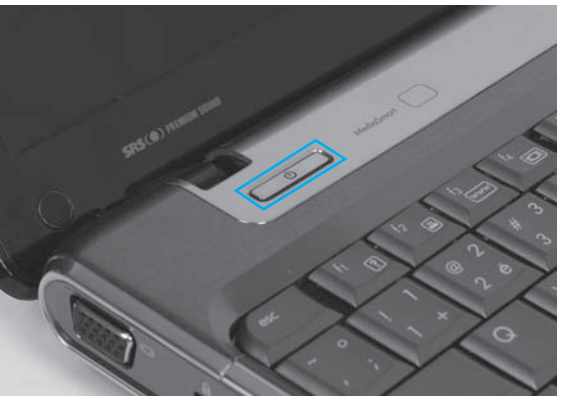

**Obrázek 1.2** Toto je vypínač notebooku

a přístroj vypadá jako vypnutý. Hned od první chvíle si musíme ujasnit, které světýlko to je, a když přijdeme k odpočívajícímu notebooku, již budeme vědět, zda stačí lehce sáhnout na myš, to když světýlko svítí, nebo je nutné notebook budit jinými metodami z hlubokého spánku (opět vypínačem), to když světýlko zhaslo.

Sledujeme, co se děje na displeji. Na černé obrazovce se po několika vteřinách rozzáří v plných barvách kontrolní obrazec operačního systému. Budeme si pamatovat, jak se vše odehrává, tento proces by měl totiž pokaždé probíhat stejně.

Jestliže při příštím spuštění běží něco jinak, znamená to v lepším případě, že systém stáhl automatické aktualizace a potřebuje čas, aby se aktualizoval, v horším případě se ale s notebookem stalo něco nekalého, zpravidla to naznačuje výskyt počítačového viru. Ani pak není třeba panikařit, stačí spustit antivirovou kontrolu. O tom, jak se to dělá, se lze více dovědět v kapitole o virech.

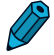

**Poznámka:** Aktualizace jsou opravy operačního systému, které notebook, je-li připojen k Internetu, automaticky získá na stránkách společnosti Microsoft. O tom, že se systém aktualizuje, dostáváme obvykle informaci. Nemusíme se ale ničeho obávat, z hlediska ovládání se nejedná o žádné změny.

**Poznámka:** Operační systém je základní program pro počítač. Nám teď bude stačit informace, že bez tohoto programu to nejde a že musíme nějakou chvíli čekat, než bude připraven k práci.

**Řešení problému:** Co když ale notebook nejde vůbec zapnout? Obrazovka je stále temná a žádná kontrolka nesvítí, možná že některá jen tu a tam problikává. Pak je tady několik možných cest k nápravě.

- Je pravděpodobné, že není nabitá baterie: to vyřešíme připoje-¾ ním notebooku k elektrické síti.
- Pokud si myslíme, že notebook provozujeme z elektrické sítě, ¾ podíváme se, jestli je šňůra v zásuvce a zda jde proud.
- Pokud je v tomto ohledu vše v pořádku a kontrolky na note-¾ booku svítí, je možné (i když málo pravděpodobné), že se notebook nepodařilo probudit. Vyřešíme to tak, že podržíme tlačítko napájení víc než pět vteřin, čímž se notebook úplně vypne. Po krátké době stiskneme tlačítko napájení znovu, notebook by se měl spustit.
- Když nepomůže nic z uvedeného, je notebook v takovém stavu, ¾ že už to sami nespravíme. Potřebujeme odbornou pomoc.

Spouštění notebooku trvá necelou minutu. Nakonec by se mělo spouštění zastavit a notebook by nás měl požádat o heslo. Toto heslo

nám musí sdělit ten, od koho jsme notebook získali. Napíšeme je pomocí klávesnice – vše bude vypadat podobně jako na obrázku 1.3. Znaky hesla neuvidíme, jen několik ne utrálních hvězdiček či teček – to aby nám nikdo nemohl číst přes rameno. Vložení hesla potvrdíme stiskem klávesy [Enter].

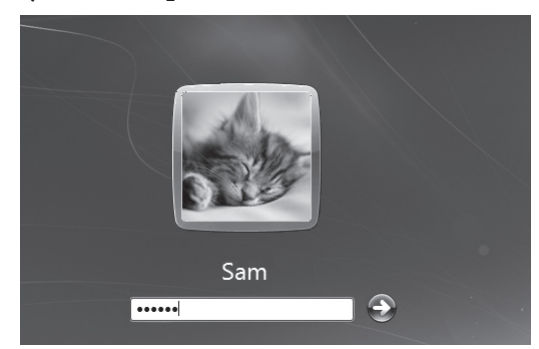

**Obrázek 1.3** Zadáváme heslo

### **Pracujeme s myší nebo jiným polohovacím zařízením**

Jestliže notebook heslo přijme, obraz na displeji přestane záhy podléhat jakýmkoli změnám a může vypadat asi jako na obrázku 1.4. Notebook čeká, co budeme dělat dál.

Je pravděpodobné, že na svém notebooku vidíme něco úplně jiného, na obrázku je totiž nastavena tapeta z jednoho z obrázků dodávaných spolu se systémem. Jiné budou ikony po levé straně plochy a odlišné budou i miniaplikace, jiná tlačítka bude obsahovat hlavní panel na dolním okraji plochy, pokud vůbec nějaká.

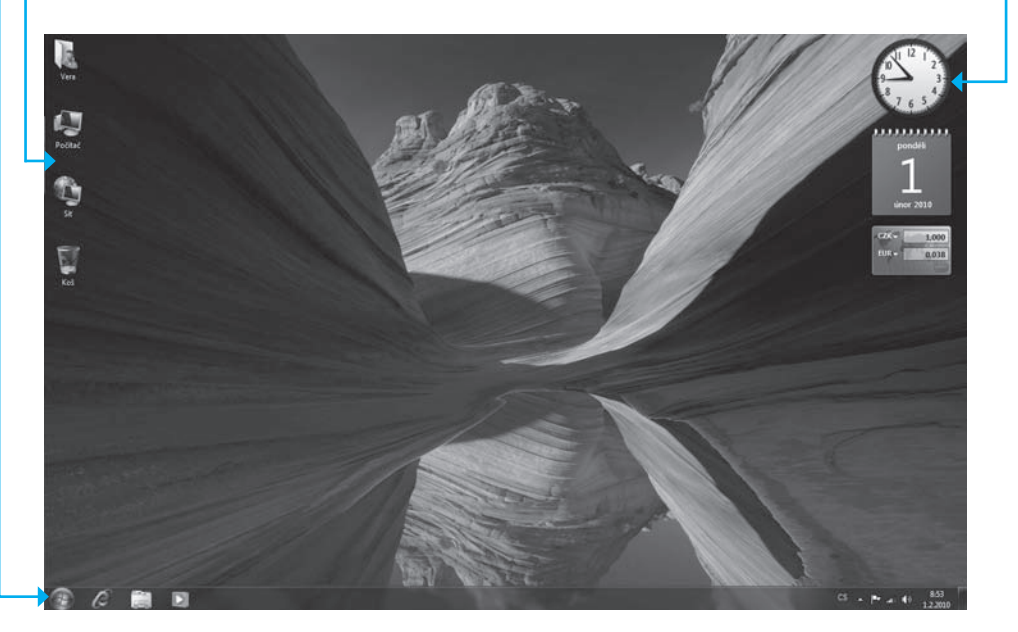

**Obrázek 1.4** Úvodní obrazovka operačního systému

### Pracujeme s myší nebo jiným polohovacím zařízením

Pod pojmem "polohovací zařízení" se skrývá velmi užitečná pomůcka, zvaná u stolního počítače myš. Musíme začít právě s ní a ničím jiným, budeme ji totiž potřebovat doslova vždy.

Pomocí myši budeme "honit" pohyblivý grafický symbol na obrazovce zvaný ukazatel myši. Pomocí myši můžeme posunovat obsahem okna nahoru a dolů (rolovat), pomoci myši budeme mačkat tlačítka, aktivovat ikony, přesunovat objekty z místa na místo.

Ovšem je tu problém – ve výchozí situaci žádná skutečná myš k notebooku připojena není, takže si nejdříve řekneme, jak pracovat bez ní.

Pokud již máme skutečnou myš, kterou jsme získali s notebookem, pak ovšem nebudeme váhat a okamžitě ji připojíme, hned budeme mít svět veselejší.

### **Pracujeme bez myši**

Nemáme-li myš, máme touchpad (čteme "tačped") dotykové polohovací zařízení. Je to plochá prohlubeň na horní desce notebooku, doplněná dvěma nebo třemi tlačítky. Ostatně touchpad si můžeme prohlédnout na obrázku 1.5 a také na svém vlastním notebooku.

Touchpad jako každé polohovací zařízení slouží k tomu, aby prohánělo po obrazovce (displeji) *ukazatel*  myši, někdy se také můžeme setkat s pojmem *kurzor myši*. Ukazatel myši

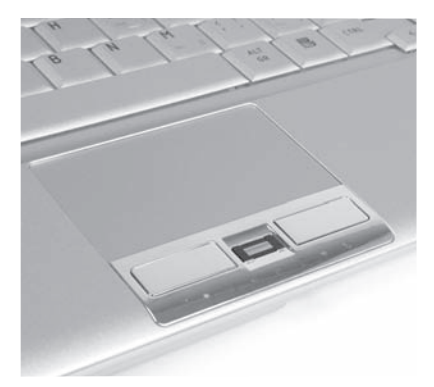

**Obrázek 1.5** Polohovací zařízení zvané touchpad

se za normálních okolností podobá šipce, ale během práce podléhá mutacím a mění se tu v přesýpací hodiny, někdy v dopravní značku, pak zase v pacičku, jindy zase v šipky směřující do různých světových stran. Několik podob ukazatele myši si můžeme prohlédnout na obrázku 1.10.

Dotkneme-li se plošky, která nebývá větší než 6 × 6 cm, sejmou maličké senzory elektrickou kapacitu našeho prstu, a tak se určí jeho poloha. Posunujeme-li prst po plošce, začne se stejným směrem pohybovat ukazatel myši. Vše bude vypadat asi takto:

- Podíváme se na displej a vyhledáme ukazatel myši. **1.**
- Ukazováček položíme na touchpad, ale netlačíme. **2.**
- Postupně posunujeme prst směrem od sebe. Ukazatel myši na **3.** obrazovce se dá do pohybu, a protože pohybujeme směrem od sebe, posunuje se nahoru.
- **4.** Zvedneme-li ukazováček, ukazatel myši se zastaví.

Podobně si můžeme zkusit pohyb dalšími směry; povšimneme si, že na přejetí celé plochy displeje je třeba občas prst zvednout a posunout jej zpět. Proto bychom taky třeba s pohybem směrem vzhůru měli začít u dolního okraje plochy.

Ukazatel myši nás z počátku patrně nebude příliš poslouchat, ale není třeba si zoufat. Chce to jen trochu cviku, vytrvejme. Prst v rukavici je zde neúčinný, podobně jako tužka nebo jiné pomocné zařízení. Rovněž mokré nebo zpocené prsty mohou ukazatel myši zcela zmást.

Zkusme si teď něco jiného. Vydejme se pomocí touchpadu za určitým cílem. Tím cílem bude ikona **Počítač** (nebo libovolná jiná) na pracovní ploše.

- Vyhledáme očima cíl (ikonu) a ukazatel myši. **1.**
- Ukazováček položíme na touchpad, ale netlačíme. **2.**
- Posouváme ukazová-**3.** ček tak, aby se ukazatel myši pohyboval směrem k ikoně.
- Jakmile ukazatel myši **4.** dosáhne cíle, zvedneme prst.
- Stiskneme levé tlačítko **5.** touchpadu. Ikona se zvýrazní; celý postup dokumentuje obrázek 1.6.

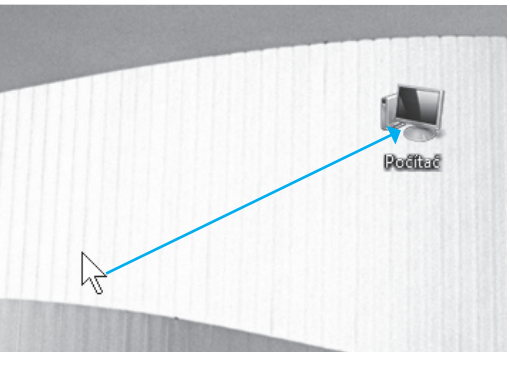

**Obrázek 1.6** Najetí na ikonu

Tím, že jsme přesunuli ukazatel myši na nějaký objekt, zde tedy ikonu, jsme na něj najeli. Tomuto úkonu se tedy říká *najetí*.

Tomu poslednímu pohybu, tedy stisku levého tlačítka, se říká *klepnutí*  nebo také *kliknutí*. Tím naznačujeme, že se zajímáme právě o objekt, nad kterým stojí ukazatel myši. Obvykle následuje reakce – naše ikona se zvýraznila. Podobně lze třeba klepnout na okno, se kterým chceme pracovat, nebo na položku nabídky.

Ale my dokážeme ještě něco víc. Zkusíme objekt přesunout. Použijeme stejnou ikonu:

- Najedeme ukazatelem myši na ikonu. **1.**
- **2.** Stiskneme levým ukazovákem levé tlačítko a držíme.
- Pravý ukazovák položíme na plochu touchpadu. **3.**
- Posunujeme pravý ukazováček po ploše a sledujeme, jak se rozpo-**4.** hybovala ikona.
- **5.** Jestliže ikona dosáhla cílové pozice, uvolníme oba prsty.

Právě takhle budeme přesunovat ikony, okna, různé příčky v oknech. Této operaci se říká *tažení*. Na ploše notebooku, který jsme právě zdědili, můžeme mít pěkný nepořádek. Pomocí tažení lze plochu uklidit a ikony hezky uspořádat.

Ale to pořád ještě není všechno. Každá ikona (nebo skoro každá) v sobě skrývá okno. Zkusme je otevřít.

- Najedeme ukazatelem myši na ikonu **Počítač**. **1.**
- 2. Zvedneme ukazováček z plochy touchpadu.
- Dvakrát, rychle po sobě, stiskneme levé tlačítko. Pokud se vše **3.** podařilo, otevřelo se okno jako na obrázku 1.7.

To, co jsme právě vykonali, se nazývá *poklepání* nebo také *dvojklik* (někdy můžeme slyšet i anglické *dablklik*), a je to speciální akce určená právě k otvírání oken, a tedy současně i ke spouštění programů.

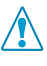

**Upozornění:** Poklepání použijeme především na ikony, na ostatní objekty by mohlo působit spíše destruktivně. Ale jsou i výjimky, o nich si povíme dále.

### **Pracujeme s myší nebo jiným polohovacím zařízením**

**Důležité:** Je třeba, aby oba stisky tlačítka následovaly velmi rychle za sebou, nejdéle do jedné třetiny vteřiny. Jinak si notebook vysvětlí akci jako dvě klepnutí a žádné okno neotevře.

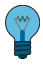

**Tip:** Pokud by nám poklepání mělo činit potíže, pokusíme se je obejít. Stačí, když na objekt klepneme pouze jednou, objekt se zvýrazní. Poté můžeme stisknout klávesu **Enter**, výsledek bude úplně stejný.

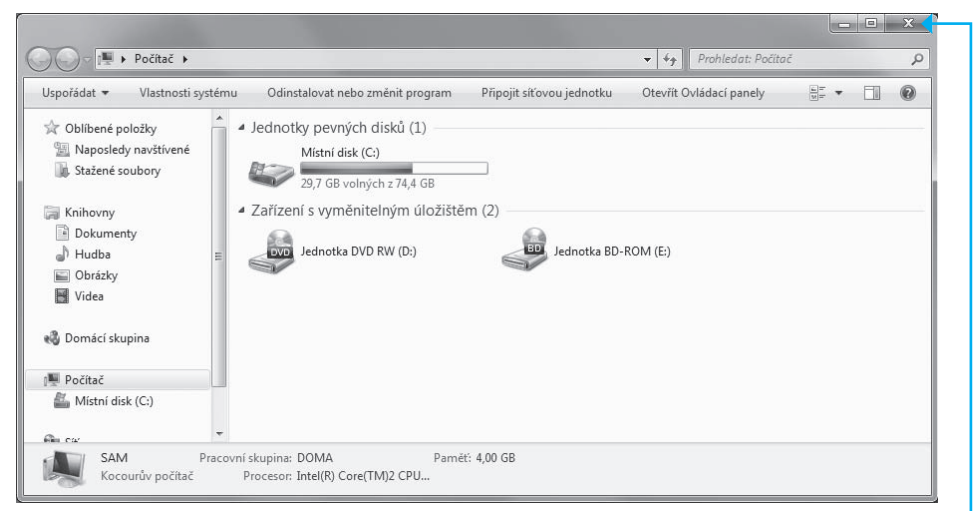

**Obrázek 1.7** Poklepáním na ikonu se otevře okno

Pomocí touchpadu je otevření okna jednodušší, než když držíme v ruce skutečnou myš; ukazatel myši pod touchpadem nemůže nikam ujet.

Teď okno zavřeme, protože je nebudeme potřebovat. Přitom si znovu zopakujeme najetí a klepnutí, ale už bez podrobného návodu. Objekt, na který je třeba klepnout, je zavírací tlačítko v záhlaví okna.

Pořád jsme ale ještě nevyčerpali možnosti touchpadu. Vyzkoušíme si poslední operaci.

- Najedeme na prázdné místo na ploše. **1.**
- Stiskneme tentokrát *pravé* tlačítko touchpadu. Otevře se seznam **2.** příkazů, kterému říkáme místní nabídka .
- Jeden z řádků této nabídky je zvýrazněn. Přesunem ukazováčku **3.** po ploše touchpadu můžeme zvýrazněný pruh přesunovat nahoru nebo dolů.
- Najedeme na příkaz **Přizpůsobit** jako na obrázku 1.8. **4.**
- Stiskneme levé tlačítko myši, tím **5.** je příkaz aktivován a okamžitě se vykoná – otevře se okno.

Místní nabídka je velmi užitečná, obsahuje ty nejdůležitější příkazy, které se týkají daného místa na obrazovce. Ostatně, můžeme si vše sami vyzkoušet. Příkaz není třeba zadávat, místní nabídka se skryje, kdykoli klepneme mimo ni.

Okno, které se otevřelo (**Přizpůsobit vzhled a zvuky**), opět zavřeme stiskem zavíracího tlačítka.

Některé notebooky mají ještě uvnitř klávesnice zvláštní zařízení nazývané *pointing stick* (čteme pojntink styk) – viz obrázek 1.9. Pro toto zařízení zatím neexistuje legální český název, ale nabízí se třeba *polohovací kolíček* . Ovládá se jím ukazatel myši pouhým vychýlením ze svislé osy. Je třeba si dát pozor, protože ukazatel myši získá

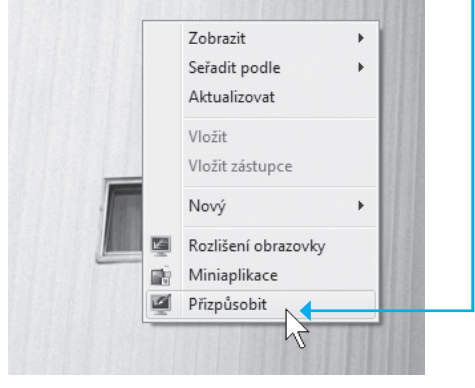

**Obrázek 1.8** Jak používat místní nabídku

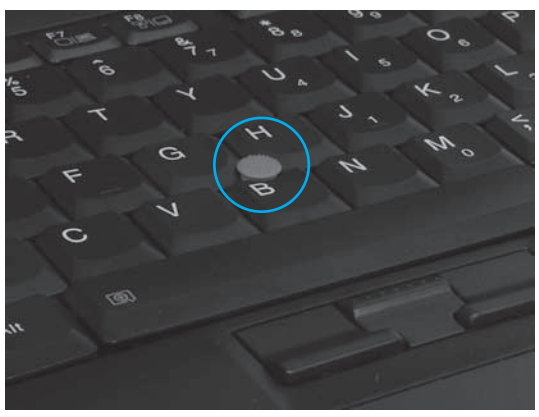

**Obrázek 1.9** Polohovací kolíček

neuvěřitelnou hbitost. Pokud se "polohovací kolíček" stiskne, má fungovat jako levé tlačítko myši, ale to je jen v oblasti teorie. Každému totiž ukazatel myši ujede, proto používáme tlačítka touchpadu.

Teď bychom si ještě měli něco říct o tom, co vlastně znamenají ty různé tvary ukazatele myši. Jeho vzhled naznačuje, co se právě děje nebo jaká činnost se od nás očekává.

- Za normálních okolností vypadá ukazatel myši jako šipka smě-¾ řující doleva nahoru. Můžeme jím volně pohybovat.
- Přesýpací hodiny čekáme, notebook dělá důležitou operaci ¾ a na náš příkaz teď nemá čas.
- Dopravní značka sem se nesmí! Notebook neposlechne a akci ¾ nám nedovolí dokončit.
- Dvojitá šipka objektem (obvykle nějakým rozhraním) lze ¾ posunovat, třeba okrajem okna nebo příčkou.
- Čtyřsměrná šipka objekt lze přesunout na jiné místo. ¾
- $\triangleright$  Pacička na tomto místě je umístěn hypertextový odkaz, který obvykle otevře jiné okno. Setkáme se s ním nejčastěji při prohlížení stránek ukazatele myši Internetu.

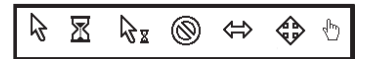

**Obrázek 1.10** Různé formy

### **Pracujeme s připojenou myší**

Myš není velká investice, ty nejlevnější se dají koupit za 60 Kč, ale tady bychom měli trochu apelovat na zdravý rozum. Tak bohatí, abychom si mohli kupovat tak levné věci, určitě nejsme. Běžné náklady činí asi 200 Kč, pokud si nedopřejeme některé luxusní modely v ceně několika tisíc.

Skutečnou myš připojíme k rozhraní USB, eventuálně k rozhraní PS/2, záleží na tom, jakou koncovku najdeme na konci kabelu. Postup připojení, jak naznačuje obrázek 1.11, je jednoduchý, tady není možné udělat chybu.